Ćwiczenia z grafiki komputerowej 1 KOREKTA ROZKŁADU JASNOŚCI (obrazy monochromatyczne i barwne)

Miłosz Michalski

Institute of Physics Nicolaus Copernicus University

Październik 2015

1 / 19

**Opis zadania [Obrazy do ćwiczeń](obrazyCw1/.)** 

Zadanie ilustruje praktyczne wykorzystanie narzędzi korekty rozkładu jasności w cyfrowych obrazach monochromatycznych. Narzędzia, których dotyczy zadanie to:

- a) modyfikacja histogramu (poziomy, levels)
- b) transformacje jednopunktowe (krzywe, curves)
- c) rozkład równomierny (zrównanie, equalize)

W pobranych obrazach należy skorygować punkty bieli i czerni, w taki sposób aby wykorzystywały pełną dynamikę skali szarości. Ponadto należy dobrać punkt połowicznej jasności tak, by wyeliminować wady rozkładu jasności w światłach lub w cieniach (korekta gamma). Zadanie należy wykonać techniką a), a następnie b). Porównać uzyskane wyniki z działaniem c).

## Narzędzie Poziomy — opis

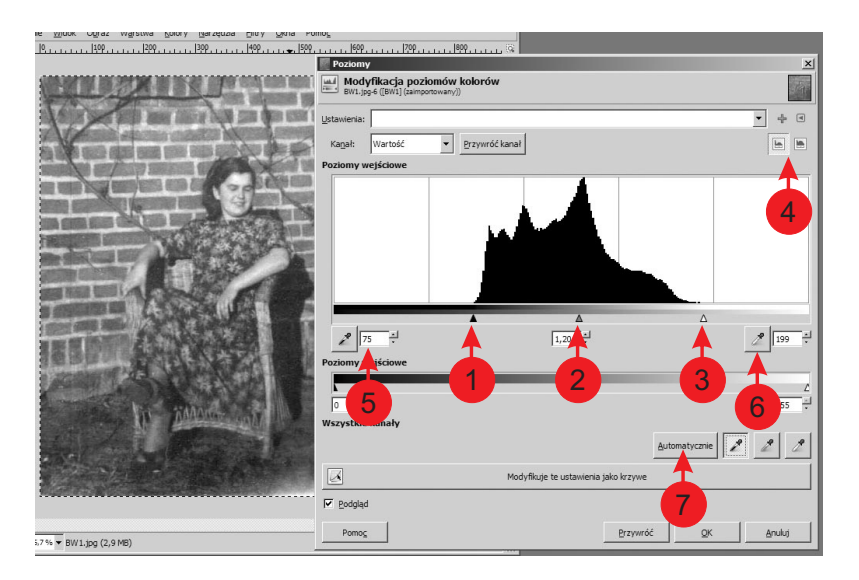

K ロ ▶ K @ ▶ K 경 ▶ K 경 ▶ X 영경 3 / 19

## Narzędzie Poziomy — opis

- 1–3 Wskaźniki punktu czerni, bieli i 50% jasności. W typowej sytuacji ustawiamy je odpowiednio (1) w skrajnym lewym i (3) prawym punkcie rozpiętości histogramu obrazu, wskaźnik (2) bez zmian. Przełącznik (4) umożliwia precyzyjny podgląd histogramu w skali logarytmicznej. Efektem jest liniowe rozciągnięcie rozpiętości tonalnej obrazu od czerni do bieli. Poziomy poniżej wskaźnika (1) odworowują się na czerń, powyżej (3) na biel. Wskaźnik (2) pozwala określić który z poziomów jasności odwzorowany będzie na poziom 50% i działa w sposób zbliżony do korekty gamma: x *7→* x <sup>1</sup>*/γ*, wartość *γ* w polu tekstowym obok. *γ >* 1 pozwala na lepsze zróżnicowanie szczegółów w cieniach, *γ <* 1 — w światłach.
- 5–6 Ustawienia punktów bieli i czerni można dokonać także przez wypełnienie pól tekstowych (5) lub klikając próbnikami (6) w wybranych punktach na obrazie.
	- 7 Przycisk "Automatycznie" (7) dopasowuje ustawienia suwaków punktów bieli i czerni do aktualnej rozpiętości histogramu, obcinając przy tym ok. 5% najciemniejszych i najjaśniejszych pikselków, traktując je jako szum w obrazie.

## Narzędzie Poziomy — działanie

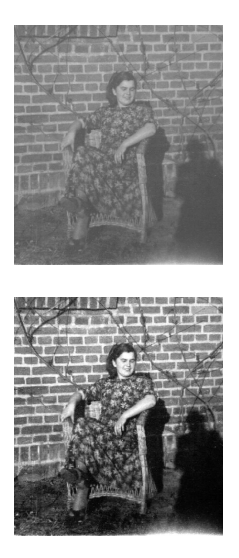

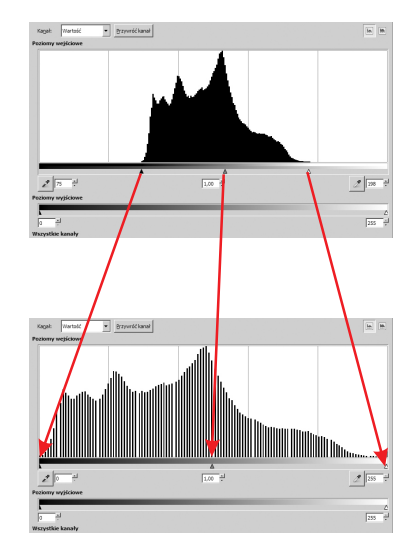

## Poziomy z korektą gamma, *γ >* 1

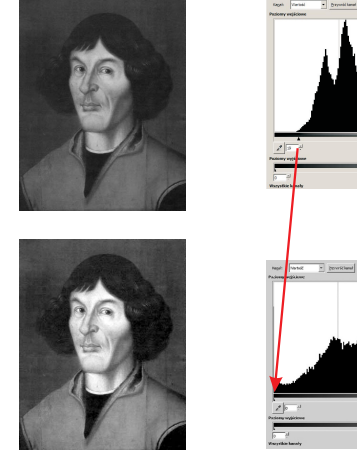

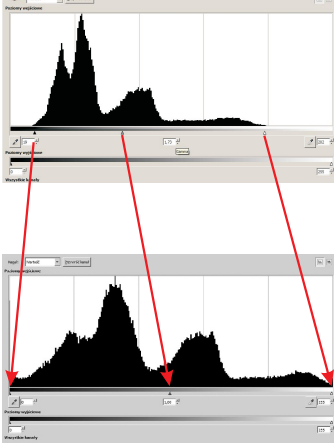

Wydobycie szczegółów w partiach cieni.

## Krzywe w zastosowaniu do korekty rozkładu jasności

Równoważne efekty uzyskamy korzystając z narzędzia Krzywe. Zastosowanie polega na interaktywnym określeniu transformacji jasności Φ : *{*0*, . . . ,* 255*} → {*0*, . . . ,* 255*}* przez przeciąganie punktów (1) i (2) na wyjściowym wykresie  $\Phi(x) = x$ .

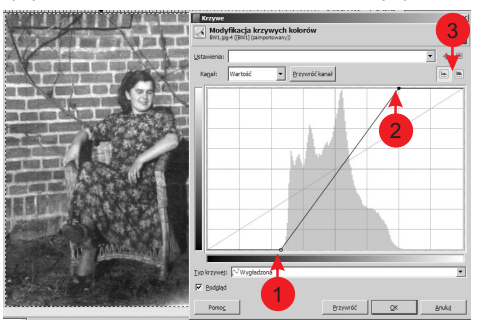

Φ działa na wszystkie (lub zaznaczone) pikselki indywidualnie,  $x_{ij}' = \Phi(x_{ij})$ . (3) włącza podgląd histogramu w skali logarytmicznej.

イロト イ押 トイヨ トイヨ トー

## Krzywe w zastosowaniu do korekty rozkładu jasności

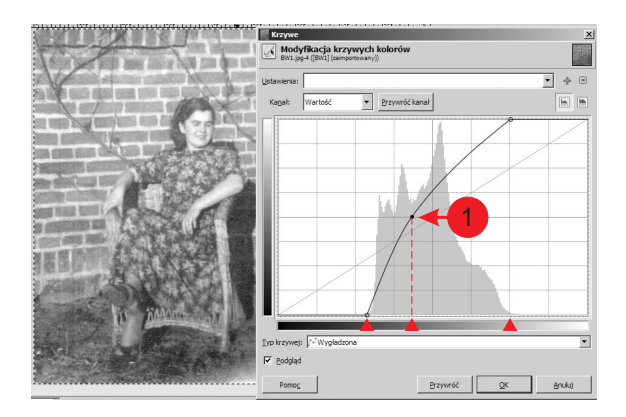

Przeciągnięcie punktu (1) wprowadza korektę gamma, tu *γ >* 1. Wartość Φ *−*1 (127) odpowiada pozycji suwaka (2) narzędzia Poziomy.

Opreacja zrównania rozkładu jasności oblicza taką transformację Φ, która przeprowadza histogram obrazu w histogram równomierny.

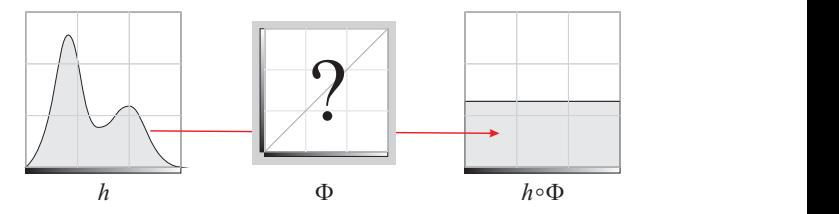

Chodzi o maksymalne wydobycie szczegółów obrazu jednocześnie we wszystkich zakresach jasności. Ponieważ wykonywane operacje są nieciągłe, niemożliwe jest uzyskanie idealnie równomiernego rozkładu: histogram wynikowy jest w rzeczywistości na tyle zbliżony do równomiernego na ile pozwalają na to dane.

#### Obróbka obrazów w diagnostyce medycznej

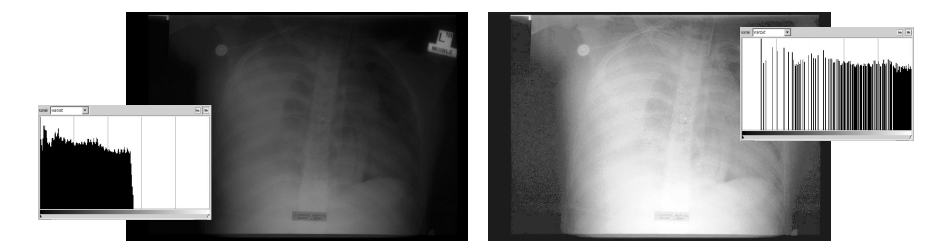

10 / 19

 $\Omega$ 

メロメメ 倒 メメ きょくきょう

**Opis zadania** [Obrazy do ćwiczeń](obrazyCw1/.)

Zadanie ilustruje różnice w działaniu narzędzi korekty rozkładu jasności w wielokanałowych obrazach barwnych w stosunku do jednokanałaowych obrazów monochromatycznych:

- a) modyfikacja histogramu głównego i w indywidualnych kanałach barwnych
- b) operowanie krzywymi w poszczególnych kanałach
- c) działanie narzędzia Equalize

Podczas pracy z przykładowymi obrazami należy zwrócić uwagę na to, jaka miara jasności reprezentowana jest przez główny histogram. Należy porównać ze sobą wyniki modyfikacji uzyskane dla różnych miar jasności oraz rezultaty modyfikacji rozkładów w osobnych kanałach barwnych.

## Obrazy barwne — histogram zbiorczy

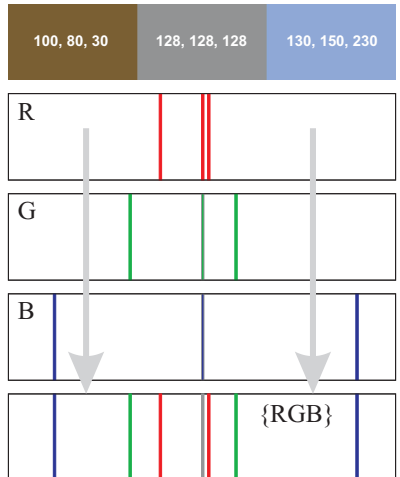

K ロ > K @ > K 경 > K 경 > 시 경  $299$ 12 / 19

## Postać histogramu głównego dla różnych miary jasności

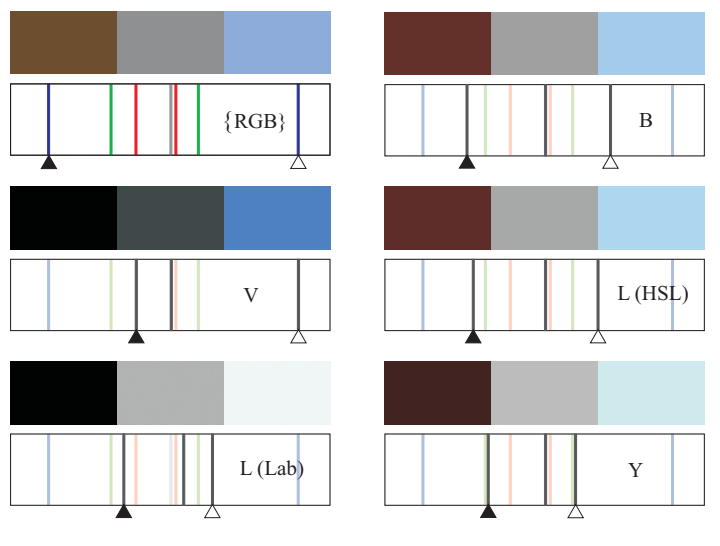

イロト イ団 トイミト イミト **E**  $2990$ 13 / 19

## Miary jasności (przypomnienie)

• Value: 
$$
V = max\{R, G, B\}
$$

- Lightness:  $L = \frac{1}{2}$  $\frac{1}{2}$  (max $\{R, G, B\}$  + min $\{R, G, B\}$ )
- Brightness:  $B = \frac{1}{3}$  $\frac{1}{3}(R + G + B)$  (także I – intensity)
- $\bullet$  Luma:  $Y = 0.3R + 0.59G + 0.11B$ (standard dla analogowego video)
- Luma:  $YY = 0.21R + 0.72G + 0.07B$ (dla telewizji HD, sRGB)
- Lightness L w przestrzeni CIE Lab konwersja pośrednia (zależna od standardu RGB) na XYZ oraz

$$
L = \left\{ \begin{array}{ll} 116\sqrt[3]{Y/Y_0} - 16 & Y/Y_0 \geqslant 0.008856\\ 903.3\ Y/Y_0 & \text{w preciwnym razie} \end{array} \right.
$$

gdzie  $Y_0$  — punkt bieli.

# Efekty normalizacji różnych histogramów jasności

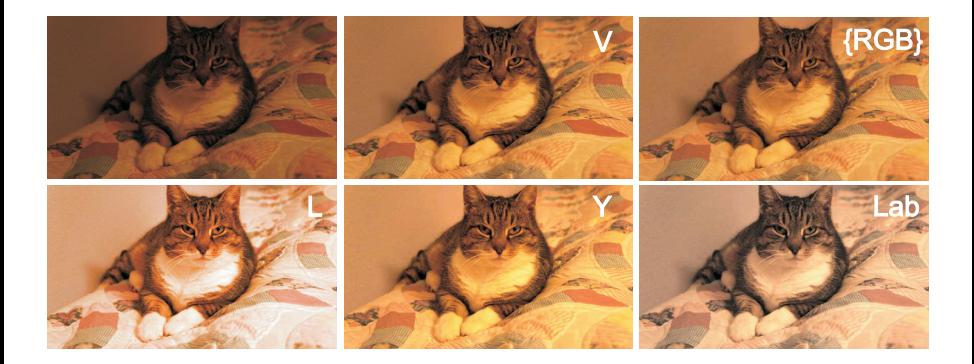

メロメ メ御 メメ ミメ メモメ つへへ 15 / 19

K ロ > K @ > K 경 > K 경 > 시 경  $299$ 16 / 19

Histogramy jasności dostępne bezpośrednio: V (GIMP), zbiorczy RGB (Photoshop)

- Histogramy jasności dostępne bezpośrednio: V (GIMP), zbiorczy RGB (Photoshop)
- Dostępne po zmianie reprezentacji obrazu: L(ab), (CMY)K, zbiorczy CMYK (Photoshop)

- Histogramy jasności dostępne bezpośrednio: V (GIMP), zbiorczy RGB (Photoshop)
- Dostępne po zmianie reprezentacji obrazu: L(ab), (CMY)K, zbiorczy CMYK (Photoshop)
- Dostępne przez rozkład na kanały w GIMPie: (HS)L, (CMY)K, L(ab), Y(CbCr) — różne przestrzenie (po korekcie histogramu wyodrębnionego kanału jasności obraz należy ponownie złożyć)

- Histogramy jasności dostępne bezpośrednio: V (GIMP), zbiorczy RGB (Photoshop)
- Dostępne po zmianie reprezentacji obrazu: L(ab), (CMY)K, zbiorczy CMYK (Photoshop)
- Dostępne przez rozkład na kanały w GIMPie: (HS)L, (CMY)K, L(ab), Y(CbCr) — różne przestrzenie (po korekcie histogramu wyodrębnionego kanału jasności obraz należy ponownie złożyć)
- Brak dostępu do kanału B (brightness), można jednak zrealizować normalizację B pośrednio:

16 / 19

メロメ メ御 メメきメメ きょうき

- Histogramy jasności dostępne bezpośrednio: V (GIMP), zbiorczy RGB (Photoshop)
- Dostępne po zmianie reprezentacji obrazu: L(ab), (CMY)K, zbiorczy CMYK (Photoshop)
- Dostępne przez rozkład na kanały w GIMPie: (HS)L, (CMY)K, L(ab), Y(CbCr) — różne przestrzenie (po korekcie histogramu wyodrębnionego kanału jasności obraz należy ponownie złożyć)
- Brak dostępu do kanału B (brightness), można jednak zrealizować normalizację B pośrednio:
	- **•** wykonać operację Desaturacja (ustawnienie "średnia")

16 / 19

メロトメ 御 トメ 差 トメ 差 トー 差し

- Histogramy jasności dostępne bezpośrednio: V (GIMP), zbiorczy RGB (Photoshop)
- Dostępne po zmianie reprezentacji obrazu: L(ab), (CMY)K, zbiorczy CMYK (Photoshop)
- Dostępne przez rozkład na kanały w GIMPie: (HS)L, (CMY)K, L(ab), Y(CbCr) — różne przestrzenie (po korekcie histogramu wyodrębnionego kanału jasności obraz należy ponownie złożyć)
- Brak dostępu do kanału B (brightness), można jednak zrealizować normalizację B pośrednio:
	- **•** wykonać operację Desaturacja (ustawnienie "średnia")
	- zapamiętać ustawienia punktów bieli i czerni (ew. korektę gamma) wynikowego histogramu

- Histogramy jasności dostępne bezpośrednio: V (GIMP), zbiorczy RGB (Photoshop)
- Dostępne po zmianie reprezentacji obrazu: L(ab), (CMY)K, zbiorczy CMYK (Photoshop)
- Dostępne przez rozkład na kanały w GIMPie: (HS)L, (CMY)K, L(ab), Y(CbCr) — różne przestrzenie (po korekcie histogramu wyodrębnionego kanału jasności obraz należy ponownie złożyć)
- Brak dostępu do kanału B (brightness), można jednak zrealizować normalizację B pośrednio:
	- **•** wykonać operację Desaturacja (ustawnienie "średnia")
	- zapamiętać ustawienia punktów bieli i czerni (ew. korektę gamma) wynikowego histogramu
	- wykonać takie same transformacje dla histogramów R, G, B oryginalnego obrazu

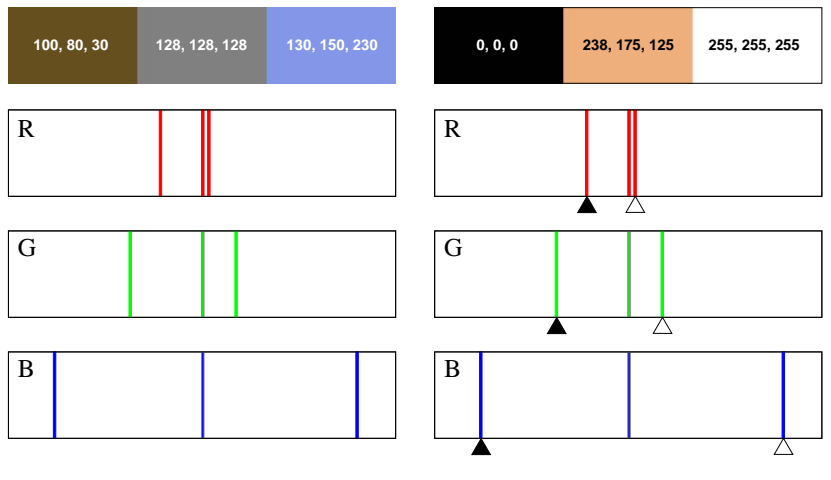

K ロ > K @ > K 경 > K 경 > 시 경  $2Q$ 17 / 19

# Efekty normalizacji oddzielnych histogramów R, G, B

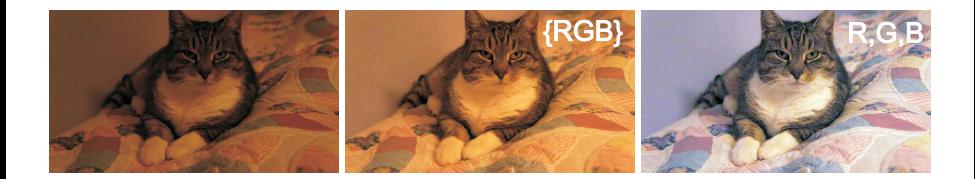

## Efekty normalizacji oddzielnych histogramów R, G, B

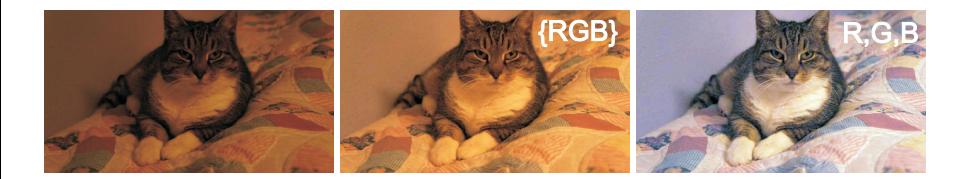

UWAGA: normalizacja indywidualnych kanałów RGB **zmienia** kolory obrazu!

## Efekty normalizacji oddzielnych histogramów R, G, B

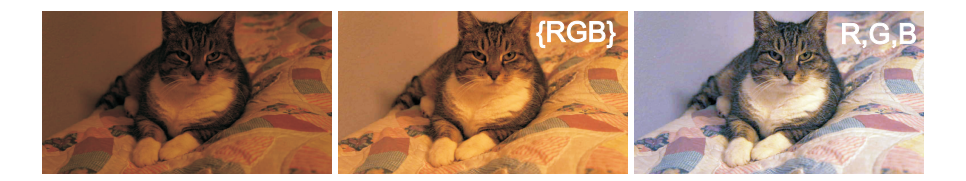

- UWAGA: normalizacja indywidualnych kanałów RGB **zmienia** kolory obrazu!
- Jeśli obraz zawiera zniekształcony warunkami oświetlenia kolor biały, taka operacja może mieć sens, jednak istnieją dokładniejsze metody korekty bieli

18 / 19

K ロト K 御 ト K 君 ト K 君 ト

## Operacja zrównania dla obrazów barwnych

K ロ > K @ > K 경 > K 경 > 시 경  $2Q$ 19 / 19

### Operacja zrównania dla obrazów barwnych

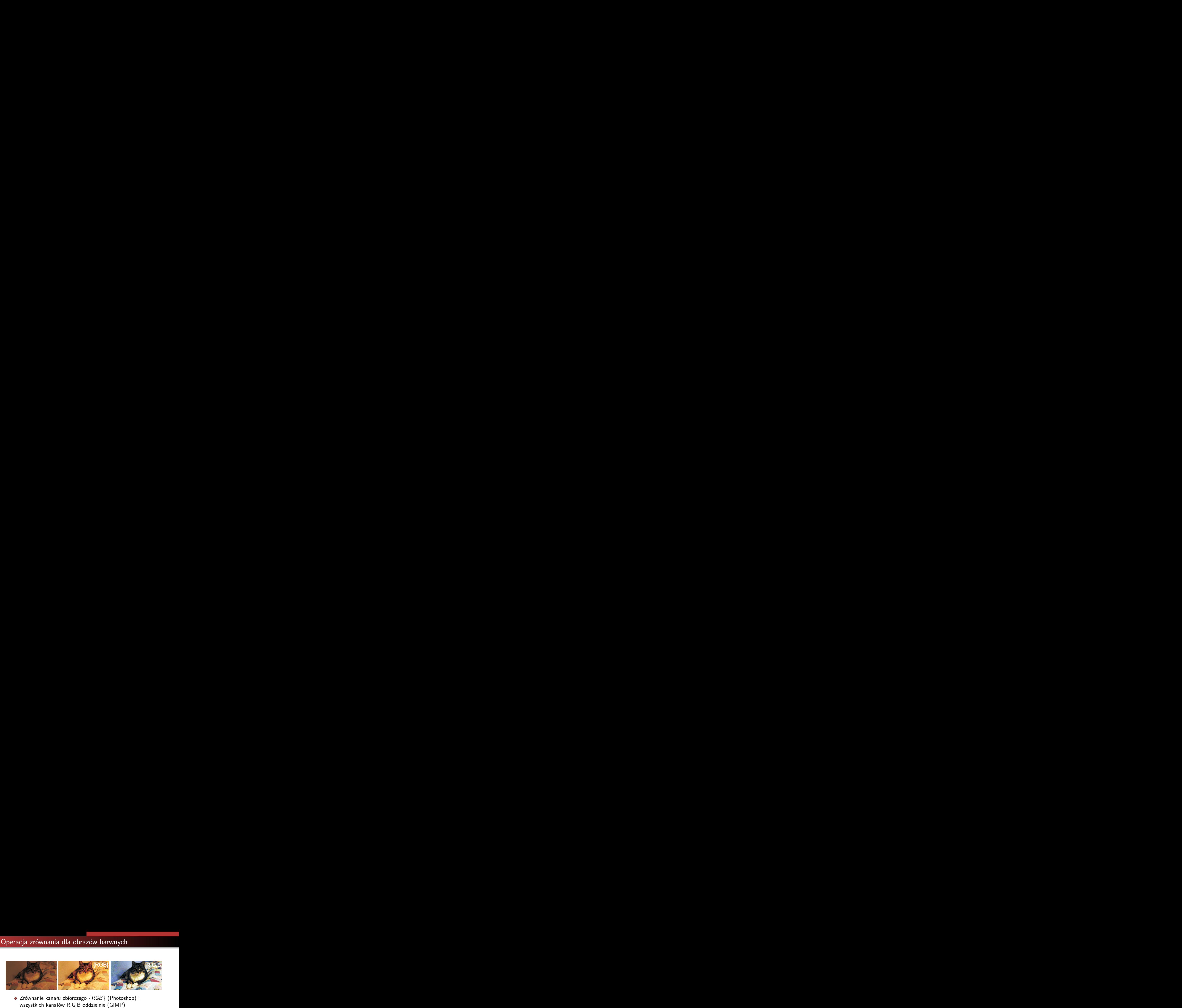

Zrównanie kanału zbiorczego *{*RGB*}* (Photoshop) i

## Operacja zrównania dla obrazów barwnych

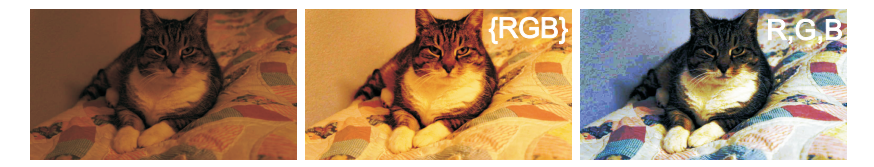

Zrównanie kanału zbiorczego *{*RGB*}* (Photoshop) i wszystkich kanałów R,G,B oddzielnie (GIMP)

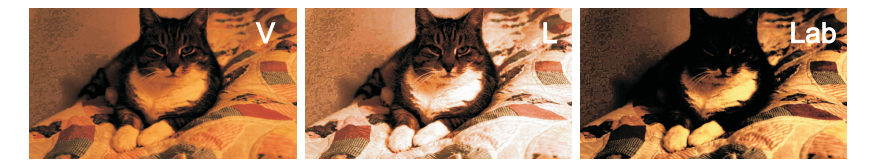

Zrównanie wyodrębnionych kanałów V, L i L(ab)